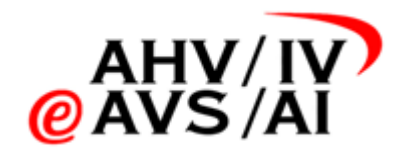

# IVA – Enregistrements sonores Manuel de gestion des utilisateurs pour les offices AI

Version 1.3 du 26.07.2023

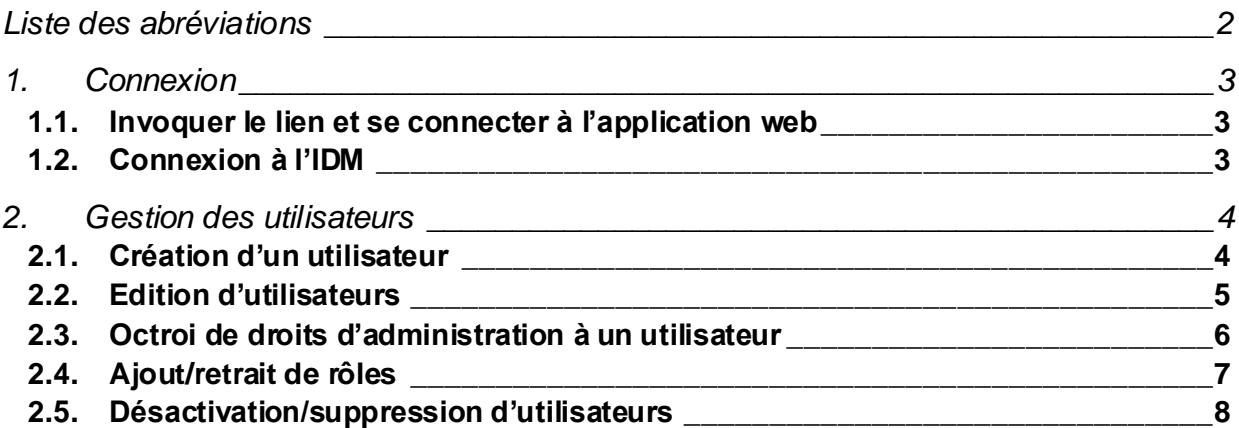

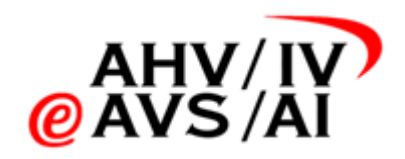

## <span id="page-1-0"></span>**Liste des abréviations**

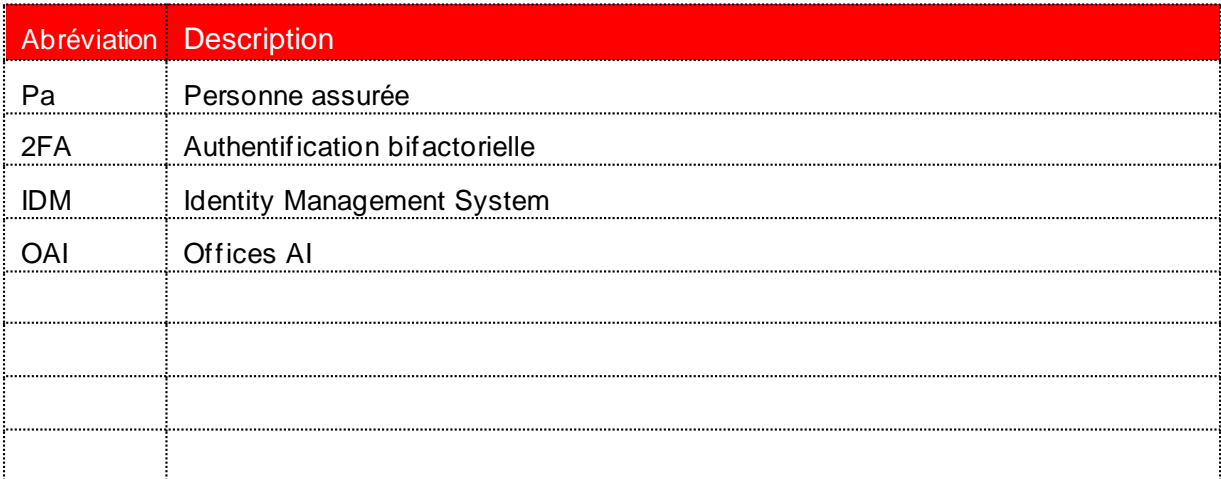

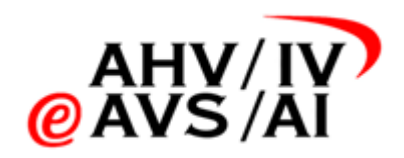

## <span id="page-2-0"></span>**1. Connexion**

<span id="page-2-1"></span>Pour utiliser la gestion des collaborateurs, il faut d'abord se connecter à l'IDM:

#### **1.1. Invoquer le lien et se connecter à l'application web**

Veuillez démarrer un navigateur actuel et vous connecter à l'application web [sur https://iva.ivs](https://iva.ivsk.ch/)k.ch.

Veuillez indiquer le nom d'utilisateur (adresse e-mail) et le mot de passe correspondant à votre compte pour la plateforme des enregistrements sonores AI et cliquer ensuite sur **Se connecter**. Le système vous demande alors le second facteur.

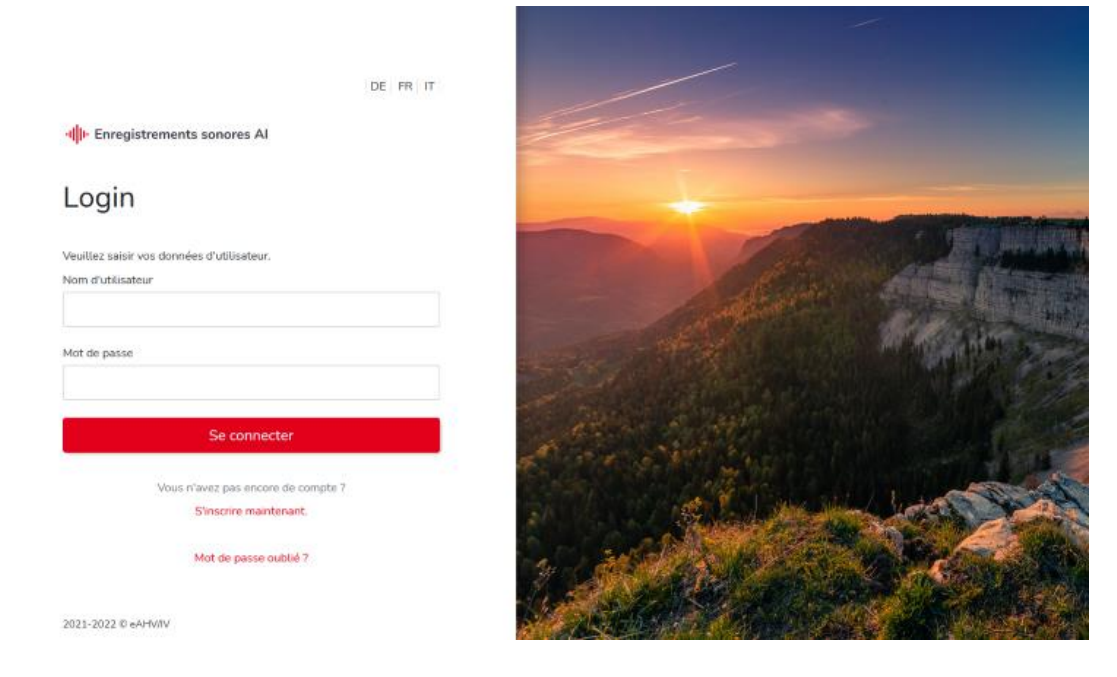

### <span id="page-2-2"></span>**1.2. Connexion à l'IDM**

Après le succès de la connexion à l'application web, veuillez modifier l'URL dans la ligne du navigateur pour qu'elle corresponde [à https://iva.ivsk.ch/idm-admin/](https://iva.ivsk.ch/idm-admin/) → Le Slash / en fin de ligne est obligatoire

Le système vous conduite à une autre fenêtre de connexion. Veuillez renseigner à nouveau le nom d'utilisateur (adresse e-mail) et le mot de passe correspondant à votre compte des enregistrements sonores AI qui est habilité à gérer les utilisateurs. Vous devez également sélectionner les mandants, c'est-à-dire l'office AI du canton correspondant. Veuillez cliquer sur le **menu déroulant (1)** et sélectionner le sigle correspondant. Cliquez ensuite sur **Connexion**.

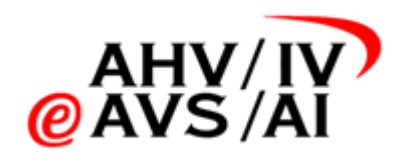

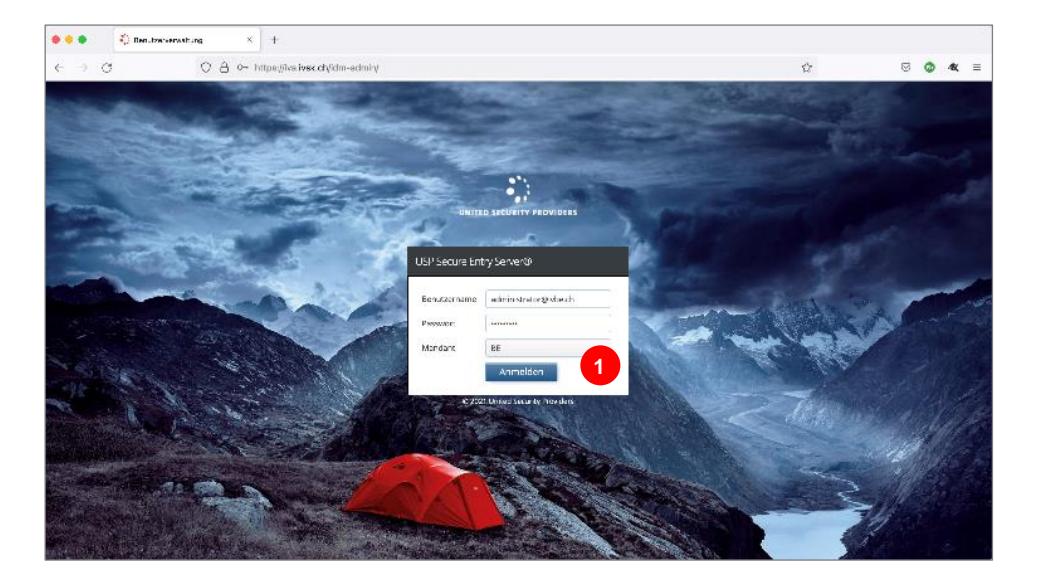

## <span id="page-3-0"></span>**2. Gestion des utilisateurs**

Vous voyez cette page d'aperçu une fois que vous êtes connecté.

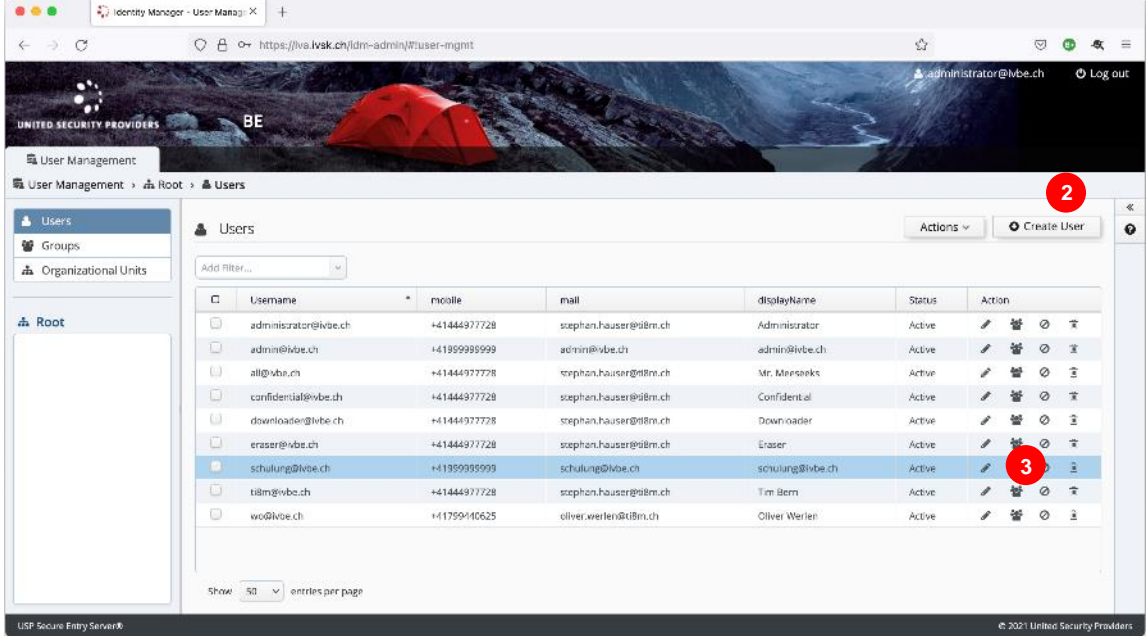

<span id="page-3-1"></span>Vous pouvez créer un nouveau collaborateur d'OAI dans **Create User (2)**. Pour éditer un collaborateur d'OAI, cliquez sur l'icône sur le côté droit **(3)**.

#### **2.1. Création d'un utilisateur**

Une nouvelle fenêtre contextuelle contenant des cases vides s'ouvre lorsque vous avez cliqué sur **Create User (2)** en haut. Veuillez remplir les cinq premiers champs comme décrit dans la capture d'écran **(4)**. Il importe que le nom de l'utilisateur et l'adresse e-mail soient identiques à ceux figurant dans votre compte sur la plateforme d'enregistrements sonores AI. Laissez la case **Password Never Expires (5)** cochée. Il est inutile de modifier d'autres champs.

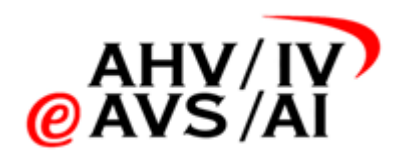

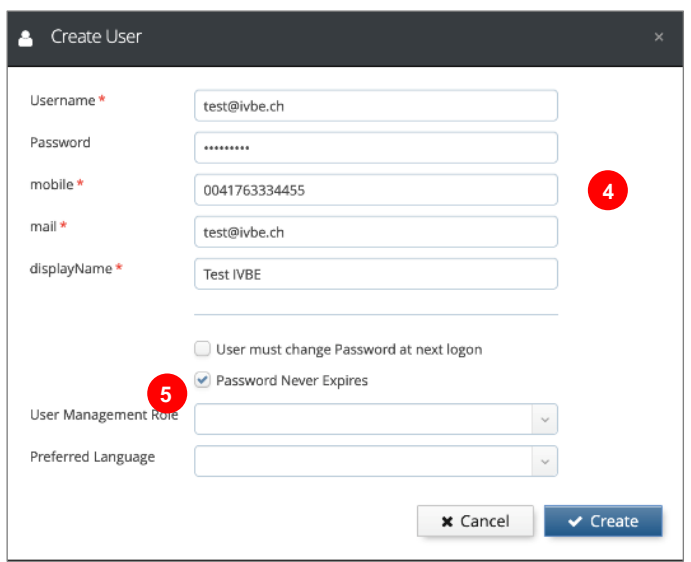

Cliquez sur **Create** pour créer l'utilisateur. Vous devrez éventuellement encore assigner des rôles à l'utilisateur pour qu'il ait plus de droits. Ces aspects seront expliqués dans un chapitre ultérieur.

Si la personne pour laquelle le compte a été créé souhaite changer le mot de passe initial pour un mot de passe personnel, elle peut effectuer la procédure "Mot de passe oublié" lors de sa première connexion.

#### <span id="page-4-0"></span>**2.2. Edition d'utilisateurs**

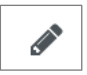

Pour éditer un utilisateur, cliquez sur le crayon dans la ligne correspondante.

Une fenêtre contenant les renseignements relatifs à l'utilisateur s'ouvre alors. Procédez aux modifications (l'ajout d'un nouveau numéro de téléphone par exemple) puis cliquez sur **Update** pour sauvegarder la modification.

**Important**: Le nom d'utilisateur et l'adresse e-mail doivent être identiques à ceux figurant sur votre compte sur la plateforme des enregistrements sonores AI. Laissez la case **Password Never Expires** cochée.

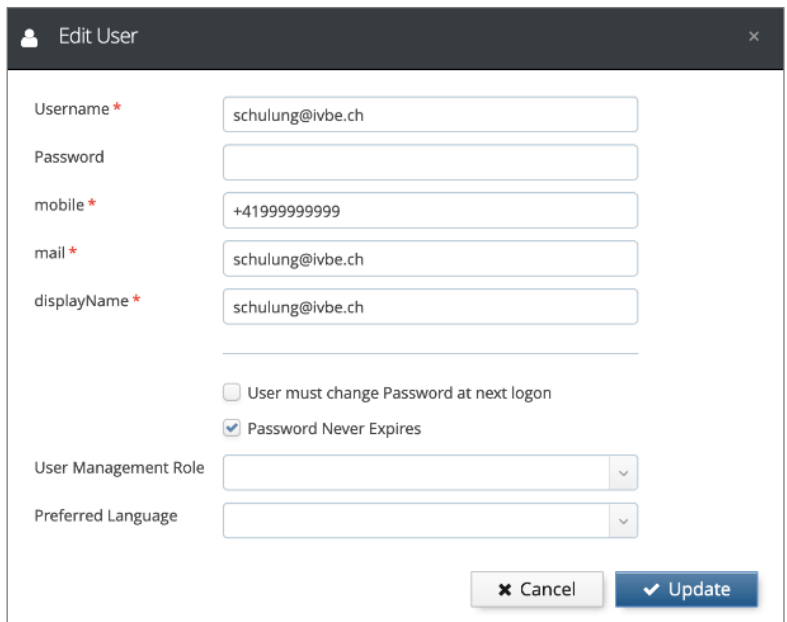

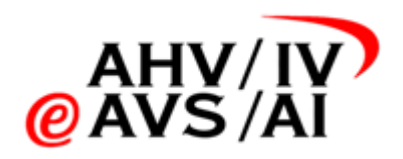

#### <span id="page-5-0"></span>**2.3. Octroi de droits d'administration à un utilisateur**

Pour octroyer des droits étendus à un utilisateur (par exemple pour un responsable d'OAI), ouvre $\rightarrow$ nouveau la fenêtre contextuelle pour éditer un utilisateur. Cliquez sur le crayon dans la ligne correspondante.

Dans la partie inférieure de la fenêtre contextuelle, sélectionnez alors **Tenent Admin (7)** dans le menu déroulant **User Management Role (6)**. La modification est sauvegardée par un clic sur **Update**. L'utilisateur bénéficie alors de droits d'administration dans son office AI. Les droits d'administration peuvent à nouveau être révoqués de la même manière. Il suffit de sélectionner et de sauvegarder la ligne vide dans le menu déroulant **(6)**.

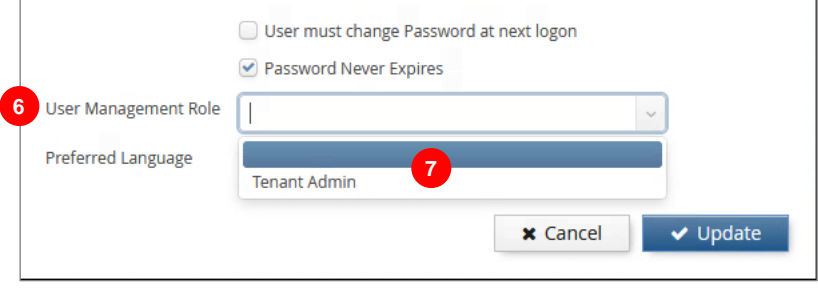

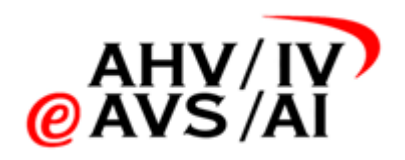

#### <span id="page-6-0"></span>**2.4. Ajout/retrait de rôles**

Si vous souhaitez octroyer plus de droits à un utilisateur, veuillez cliquer sur l'icône de groupe dans la ligne correspondante sur la page d'aperçu. Trois rôles sont disponibles: Downloader, Eras **Confidential** (aucune fonction n'a encore été implémentée)

- Downloader: En plus des droits d'un utilisateur standard qui peut écouter et affecter des enregistrements sonores, mais aussi gérer des experts, ce rôle peut également télécharger les enregistrements sonores. Ce droit ne doit être octroyé qu'à des personnes qui sont éventuellement tenues de fournir l'enregistrement sonore à un tribunal des assurances sociales.
- Eraser: En tant qu'«Eraser», l'utilisateur est également autorisé à supprimer des enregistrements sonores. Comme la suppression est physique et irrévocable, seul un cercle restreint de collaborateurs doit y être habilité.
- Confidential: Ce rôle a été prévu pour une fonction pouvant être implémentée éventuellement à une date ultérieure. Il n'a actuellement aucune fonction.

Vous pouvez ajouter ou retirer des rôles à un utilisateur en marquant les rôles et en les décalant vers la droite (affectation) ou vers la gauche (retrait) à l'aide des flèches **(8)**. Veuillez cliquer sur le bouton bleu à la fin pour sauvegarder les modifications.

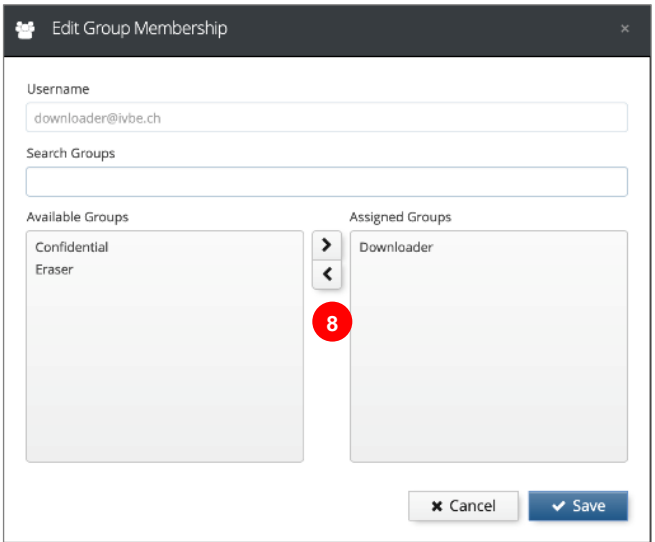

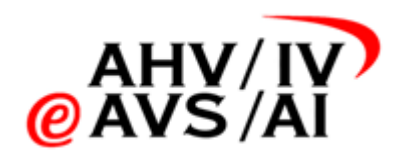

#### <span id="page-7-0"></span>**2.5. Désactivation/suppression d'utilisateurs**

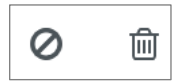

Si vous souhaitez désactiver ou supprimer un utilisateur à la dernière minute, vous pouvez cliquer sur l'une des deux icônes dans la ligne correspondante.

Vous pouvez bloquer un utilisateur et le réactiver en cliquant sur l'**icône Stop**. Une fenêtre contextuelle de confirmation apparaît toujours en premier.

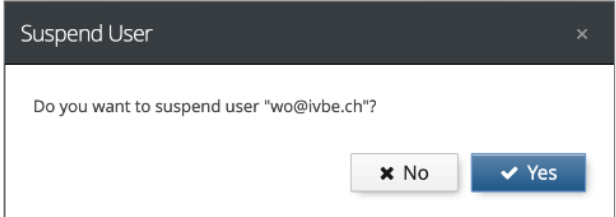

Vous pouvez supprimer un utilisateur en cliquant sur l'**icône de la poubelle**. Cette opération est irréversible.

Là encore, une fenêtre contextuelle de confirmation apparaît toujours en premier.

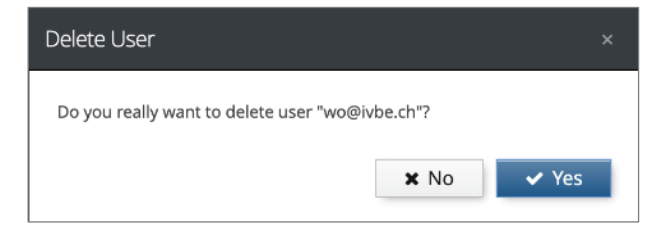